## Настройки учетной записи документооборота

Для перехода к настройкам учетной записи перейдите по пути Отчеты Регламентированные отчеты. Далее откройте вкладку Настройки (1) и нажмите кнопку Настройки обмена с контролирующими органами (2):

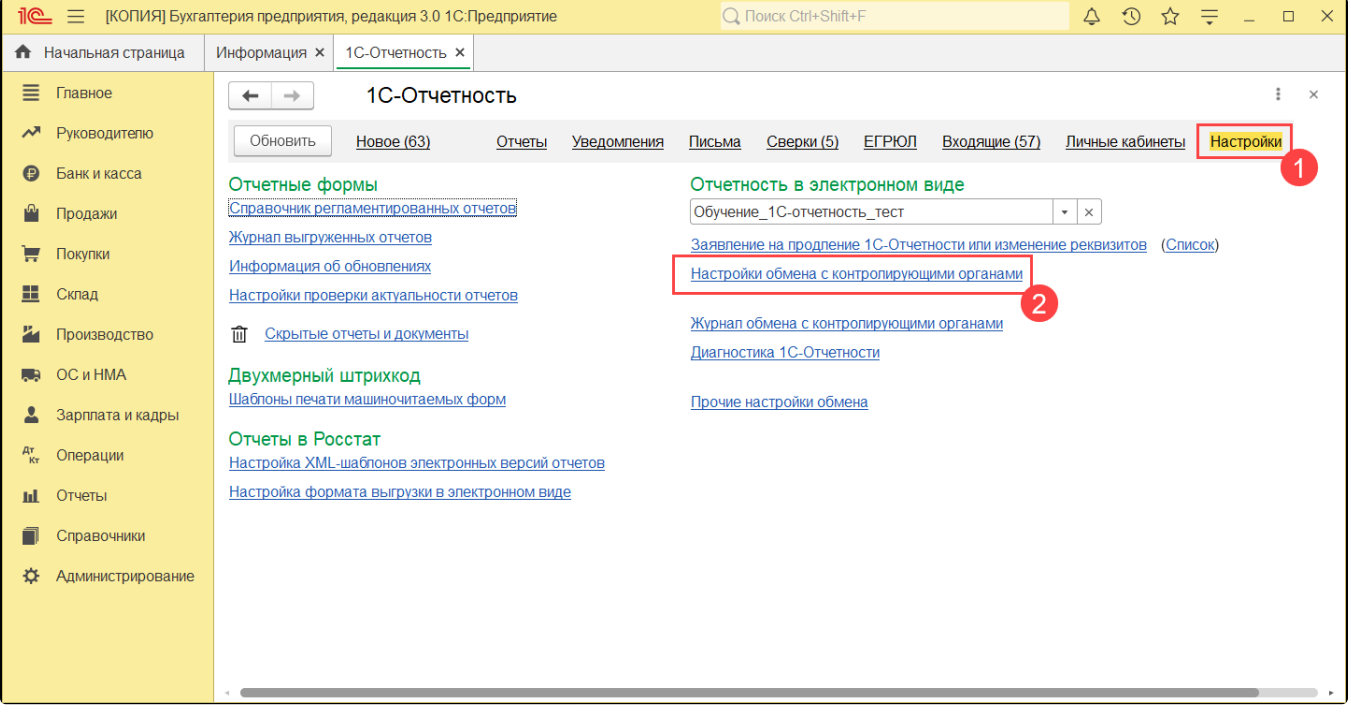

## Далее перейдите в Расширенные настройки:

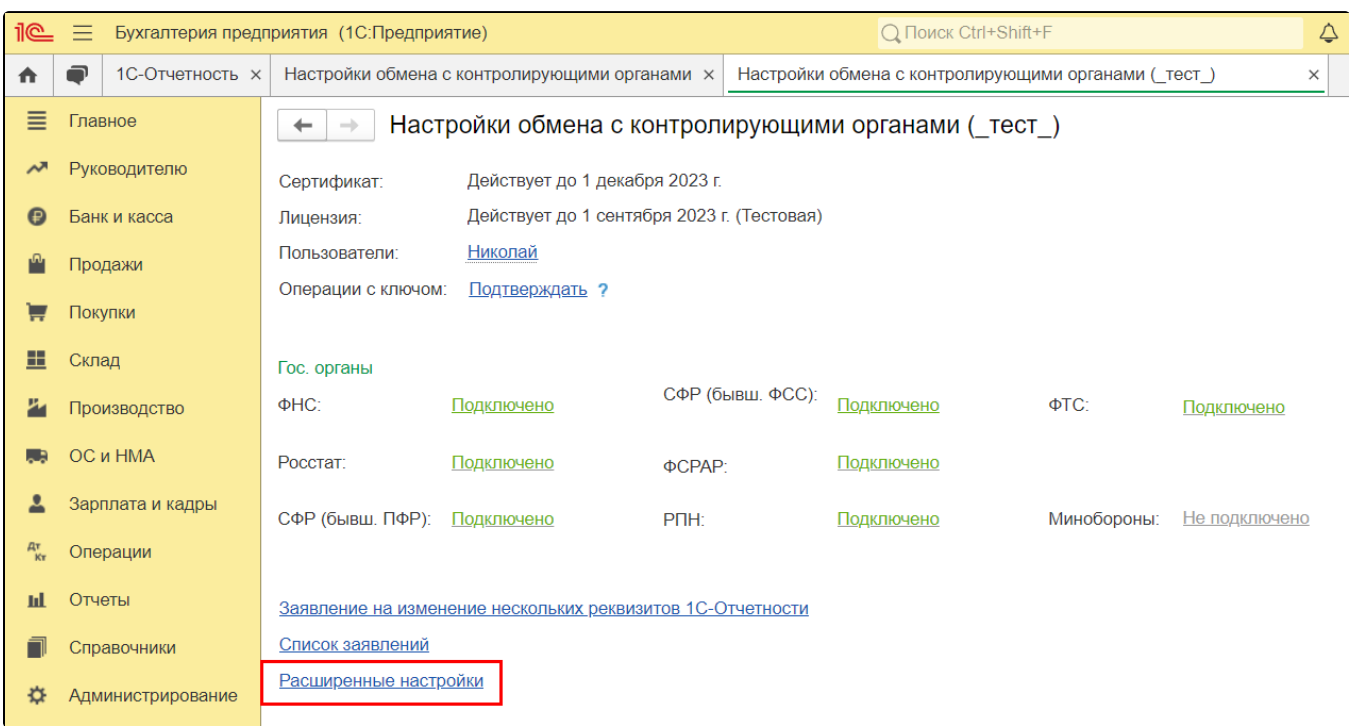

Затем в Настройки обмена с ФНС, Росстатом и СФР (бывш. ПФР):

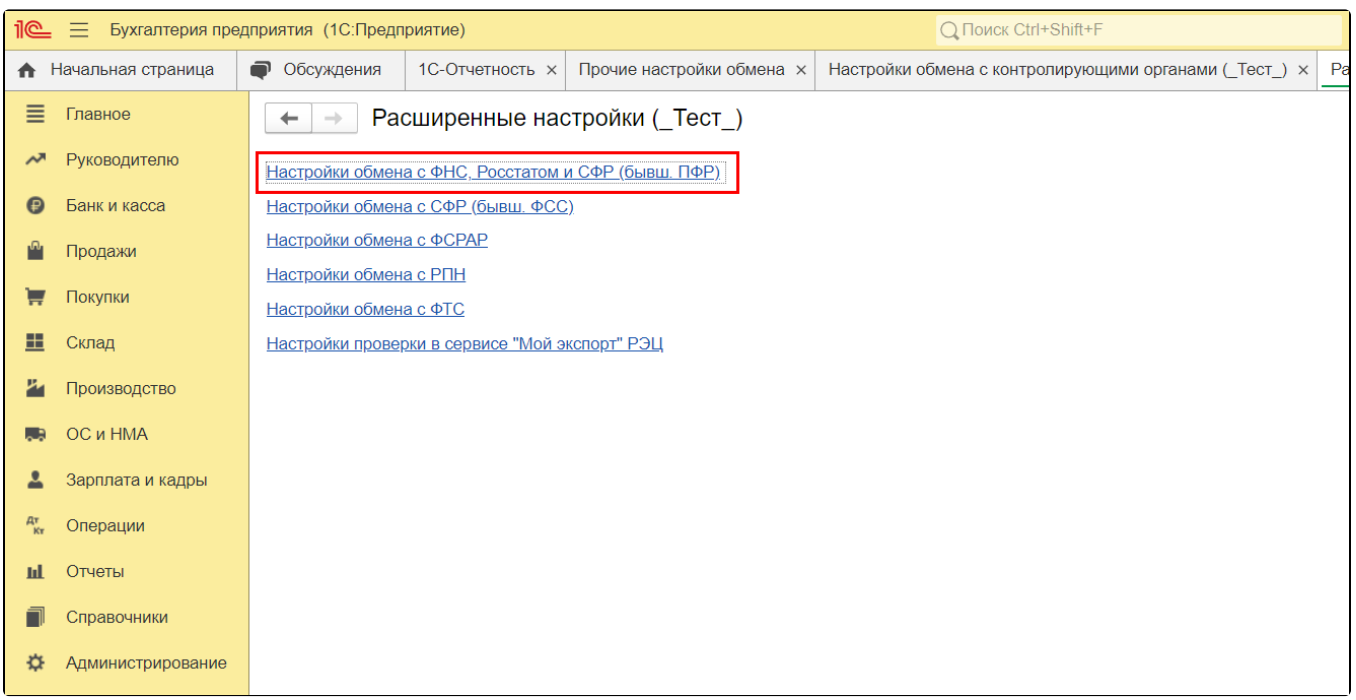

В строке Учетная запись документооборота нажмите кнопку Открыть:

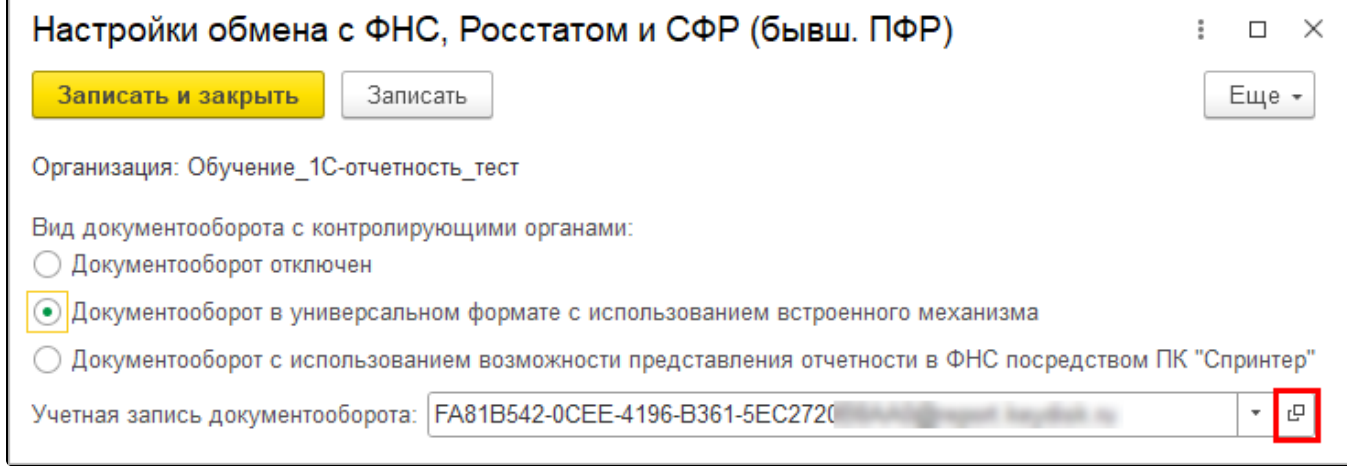

В открывшемся окне можно:

ċ

- **1.** Выбрать пользователей системы 1С, которым будет предоставлен доступ к сервису **1С-Отчетность** *(1)*;
- 2. Проверить и задать параметры автонастройки (2);
- 3. Обновить сертификаты контролирующих органов и синхронизировать регистрационную информацию с сервером нажатием кнопки Настроить автоматически сейчас (3);
- **4.** Проверить или изменить параметры доступа к серверу  $(4)$ ;
- 5. Проверить цифровые сертификаты ответственных лиц организации (5):

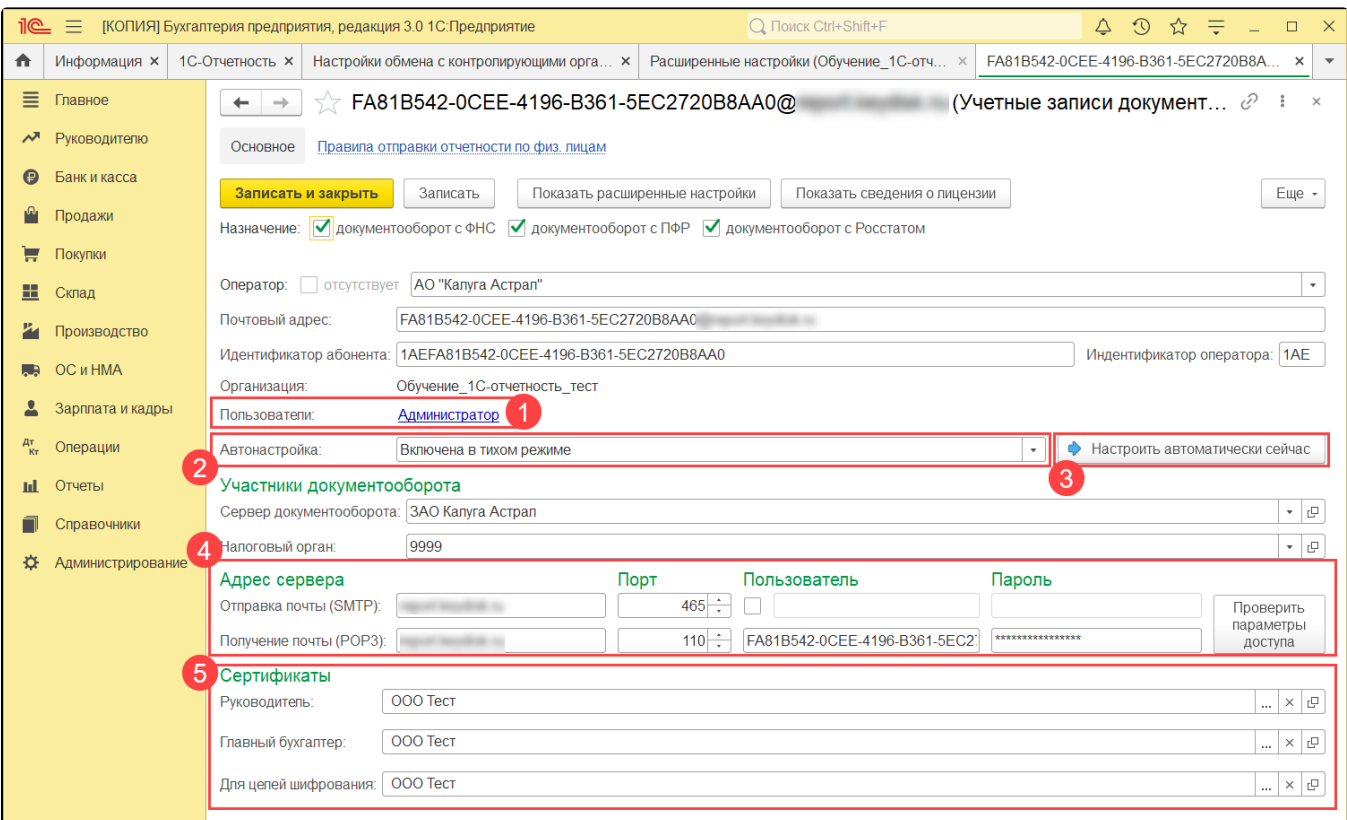

При нажатии кнопки Показать расширенные настройки открываются дополнительные параметры:

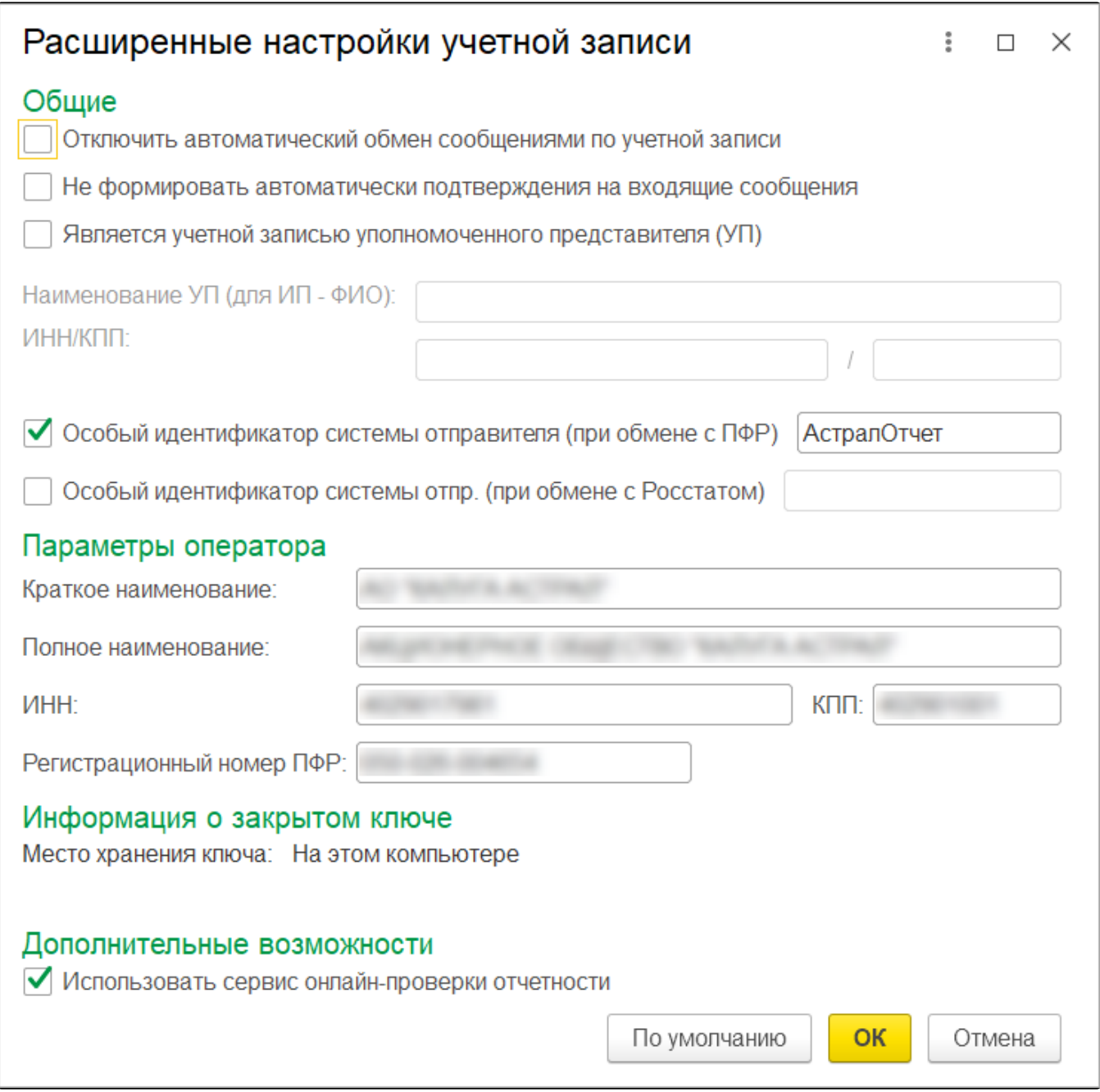